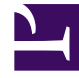

# **SGENESYS**

This PDF is generated from authoritative online content, and is provided for convenience only. This PDF cannot be used for legal purposes. For authoritative understanding of what is and is not supported, always use the online content. To copy code samples, always use the online content.

# Workforce Management Web for Supervisors (Classic) Help

Find Events

7/27/2024

## Contents

- 1 [Finding events](#page-2-0)
	- 1.1 [Running the wizard](#page-3-0)
	- 1.2 [Viewing the existing events](#page-3-1)
- 2 [New events](#page-3-2)

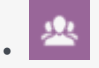

•

• Supervisor

Use the wizard to search through historical data for periods of time that represent anomalies and use this information to build accurate forecast scenarios.

#### **Related documentation:**

An example of an anomaly that the **Find Events Wizard** could locate in the historical data would be something like this: Imagine that the AHT on May 24, 2008, between 8 p.m. and 9 p.m. was 500% higher than on the historical norm for those hours.

### <span id="page-2-0"></span>Finding events

To open the **Find Events** dialog:

1. Start at the **Historical Data Volumes** view.

2. Click **Find Events**  $\Box$  in the toolbar or select Find Events from the Actions menu.

3. Use these controls to define the search:

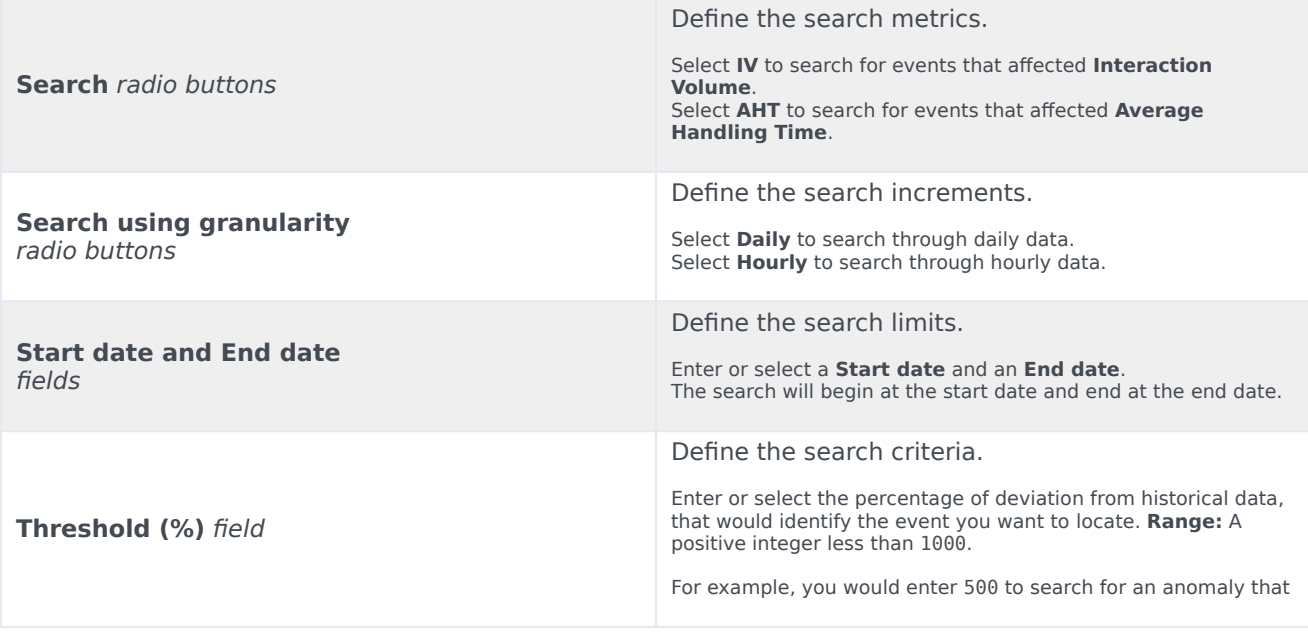

is at least 500% of normal.

#### <span id="page-3-0"></span>Running the wizard

- 1. Define the search using the controls described above.
- 2. Click **Find Events** (or click **Cancel** to abandon the search). **A new tab in the right-hand portion of the window displays these items:**
	- a **Possible Events** list
	- the **Create Overlay** and **Create Event** buttons
	- an **Existing Events** list
- 3. Select an item in the **Possible Events** list.
	- The **Create Overlay** and **Create Event** buttons are enabled.
	- All **Overlay/Event** items that occur within the date range of the selected **Possible Event** are displayed in the Existing Events list.

#### **Now you can create an overlay (and the event that it must contain) or create an event (and select the existing overlay that must contain it).**

- 4. Choose one of two options:
	- 1. Click **Create Overlay** to open the New Overlay Wizard, where you create a new overlay and specify its event's parameters in the New Event page.
	- 2. Click **Create Event** to open the New Event page, where you select an existing overlay and set the event's parameters.

#### <span id="page-3-1"></span>Viewing the existing events

When you are finished, the wizard or page closes and the newly created overlay/event will appear in the **Existing Events** list, if its **Impact Start Date/Time** occurs within the date range of the selected **Possible Event**.

Otherwise, the overlay/event exists, but it is not displayed.

#### <span id="page-3-2"></span>New events

#### The **New Event** page opens from the **Find Events** screen when you click the **Create Overlay** button (as the final page of the **Create New Overlay Wizard**) or the **Create Event** button.

- 1. Select the appropriate settings on this page, remembering that some selections may deselect others.
- 2. Click **Next**. **The settings on this page are:**
	- **Event Name** field—Letters, numbers, and symbols are all acceptable in this field. If you enter the name of an existing event, this new event will overwrite it.
- **Impact Start Date** spinner—Enter or select the future date that the event is to start.
- **Impact Start Date** spinner—Enter or select the time that the event is to start, on the date you specified in the **Impact Start Date** field.
- **Strength** field—Enter the strength of the event. The range is any positive value (greater than 0), up to nine digits and two decimals.
- **Disregard Historical Data** check box—Select this check box if the event should disregard historical data. Clear the check box to consider historical data. See Impact on Historical Data in the "Overlays Primer" topic.